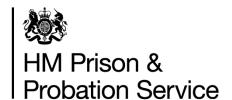

# Prisoner Escort and Custody Services (PECS) Generation 4 Programme

Book a Secure Move (BaSM)
Youth YOI - User Guide

Version 4
January 2021

# **Table of contents**

| 1. | Ver  | sion control                                                        | 3  |
|----|------|---------------------------------------------------------------------|----|
| 2. | Ove  | erview                                                              | 4  |
|    | 2.1. | Accessing BaSM                                                      | 4  |
|    | 2.2. | Continuous improvement                                              | 5  |
|    | 2.3. | Technical support and system unavailability                         | 5  |
| 3. | Das  | hboard - outgoing and incoming moves                                | 6  |
|    | 3.1. | Home                                                                | 6  |
|    | 3.2. | Viewing outgoing moves on the dashboard                             | 7  |
|    | 3.3. | Viewing incoming moves on the dashboard                             | 8  |
|    | 3.4. | Viewing an individual's move                                        | 9  |
| 4. | Cre  | ating a single request (to court or hospital)                       | 10 |
|    | 4.1. | Creating a move                                                     | 10 |
|    | 4.2. | Who is being moved?                                                 | 10 |
|    | 4.2. | 1. Is the person serving their sentence in the Secure Youth Estate? | 10 |
|    | 4.3. | Where is this person moving?                                        | 11 |
|    | 4.4. | When is this person moving?                                         | 11 |
|    | 4.5. | Is this move associated with a court case?                          | 12 |
|    | 4.6. | Risk information                                                    | 13 |
|    | 4.7. | Special vehicle                                                     | 14 |
|    | 4.8. | Move requested                                                      | 14 |
|    | 4.9. | Changing/cancelling moves                                           | 15 |
| 5. | You  | th Risk Assessment                                                  | 17 |
|    | 5.1. | Starting a Youth Risk Assessment                                    | 17 |
|    | 5.2. | Pre-filled information from a previous Youth Risk Assessment        | 18 |
|    | 5.3. | Risk information                                                    | 19 |
|    | 5.4. | Offence information                                                 | 19 |
|    | 5.5. | Health information                                                  | 20 |
|    | 5.6. | General care information                                            | 20 |
|    | 5.7. | Contacts for further information                                    | 21 |
|    | 5.8. | Confirm and complete the Youth Risk Assessment                      | 21 |
| 6. | Digi | tal Person Escort Record (dPER)                                     | 23 |
|    | 6.1. | Starting a dPER                                                     | 23 |
|    | 6.2. | Pre-filled information from a previous dPER                         | 25 |
|    | 6.3. | Risk information                                                    | 25 |

| 6.4.    | Offence information                                        | 26 |
|---------|------------------------------------------------------------|----|
| 6.5.    | Health information                                         | 27 |
| 6.6.    | Property information                                       | 29 |
| 6.7.    | Confirm and complete the dPER                              | 29 |
| 6.8.    | Print the dPER (interim process)                           | 31 |
| 6.9.    | Handover to the PECS supplier (interim process)            | 31 |
| 6.9     | 1. What will escort officers receive for each detainee?    | 31 |
| 7. Inte | r Establishment Transfers (IET) - creating Single requests | 32 |
| 7.1.    | Making a single request                                    | 32 |
| 7.2.    | Review a submitted single request                          | 36 |
| 7.3.    | Editing or cancelling a single request                     | 36 |

# 1. Version control

| Version | Author         | Date            | Changes                    |
|---------|----------------|-----------------|----------------------------|
| V1      | PECS Programme | June 2020       | Initial release            |
| V2      | PECS Programme | August 2020     | Add Inter Estate Transfers |
| V3      | PECS Programme | October<br>2020 | Add Person Escort Record   |
| V4      | PECS Programme | January<br>2021 | Add Youth Risk Assessment  |

# 2. Overview

This guide is to assist you using the HMPPS Digital Services Book a secure move (BaSM) platform for booking Prisoner Escort Custody Services (PECS) moves for the following scenarios:

- booking requests to court;
- submitting Inter Establishment Transfer (IET) requests to Placements
  Team/Population Management Unit (PMU) to move an individual to another location;
- completing a Youth Risk Assessment form;
- completing a digital Person Escort Record (dPER) form.

Moves not involving PECS suppliers (e.g. where youth staff provide the escort) are not booked through BaSM and paper PERs will continue to be completed for these moves.

# 2.1. Accessing BaSM

You will be able to access the BaSM web-based service via: https://bookasecuremove.service.justice.gov.uk.

Log into the Sign in page with your Digital Prison Services (DPS) account.

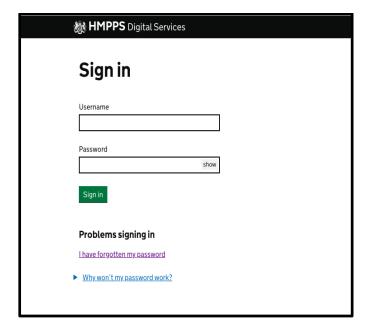

Select the link for Book a secure move.

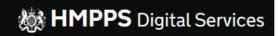

# **Select service**

# Book a secure move

Book and view moves in/out of premises

Manage your account details

# 2.2. Continuous improvement

BaSM service is in development and ongoing releases should be expected based on feedback received from users. Please provide your feedback via our survey link at <a href="https://www.research.net/r/5WLH3PX">https://www.research.net/r/5WLH3PX</a>.

# 2.3. Technical support and system unavailability

- Access issues for any issues with accessing BaSM, please contact your Local System Administrator (LSA);
- Technical issues if you require any other support with using BaSM, please email bookasecuremove@digital.justice.gov.uk or contact the service help desk at 0800 917 5148;
- **Service unavailable** if BaSM is unavailable, a Service currently unavailable page will be displayed.

For move requests, you should wait until the service is available again to submit the booking. However, if a move is urgent, revert to the manual process of sending requests through to the suppliers and/or Placements/PMU via email and/or phone, based on availability.

Where the system is unavailable to complete the dPER prior to the move taking place, you must complete a paper PER.

# 3. Dashboard - outgoing and incoming moves

#### 3.1. Home

After logging into BaSM, you will land on the Home page shown below. The options in the toolbar will take you to the relevant dashboards:

- Outgoing dashboard showing day by day approved moves from your location to other locations. You can also create a single move request from here;
- **Incoming** dashboard showing day by day planned moves into your location from other locations;
- **Single requests** a weekly view of single requests (pending, approved and rejected). You can also create a single move request from here.

Under the **Your overview** header, you will see an overview of outgoing and incoming daily moves, together with any single requests for the week.

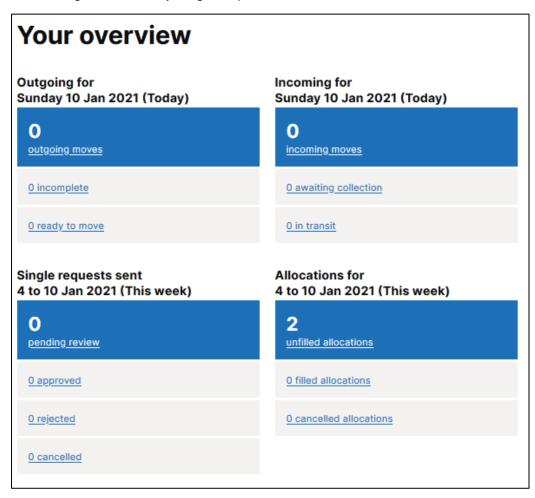

# 3.2. Viewing outgoing moves on the dashboard

You will see moves and their details displayed on the BaSM platform dashboard.

#### To note:

- moves can be filtered by their readiness and status;
- within the filters, moves are ordered by destination;
- for each destination, the latest created move is displayed on top of the list;
- the status of the move is displayed on the right side of the screen;
- you can print moves by selecting **Print moves** at the top right of the screen;
- you can export moves to a CSV spreadsheet by selecting **Download moves** at the top right of the screen if you wish to share the moves with additional parties.

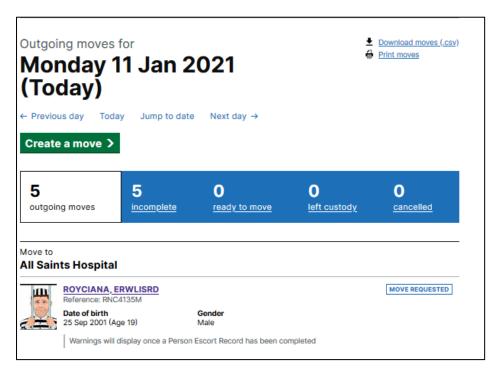

# 3.3. Viewing incoming moves on the dashboard

You can see approved incoming moves to your location for any given day from the incoming screen.

#### To note:

- moves can be filtered by their status and ordered by sending location;
- for each sending location, the latest created move is displayed on top of the list;
- the status of the move is displayed on the right side of the screen;
- you can print moves by selecting **Print moves** at the top right of the screen;
- you can also download moves to a CSV by selecting the **Download moves** link.

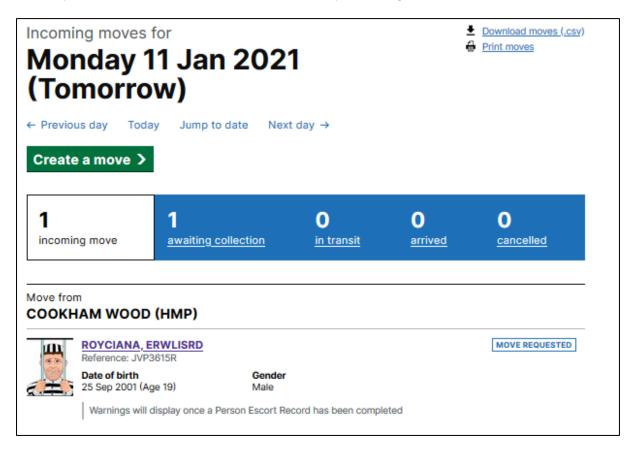

# 3.4. Viewing an individual's move

By clicking on the name of the person displayed on the dashboard or alert flag, you will be taken to the person profile page. You will also be able to view the person's move details.

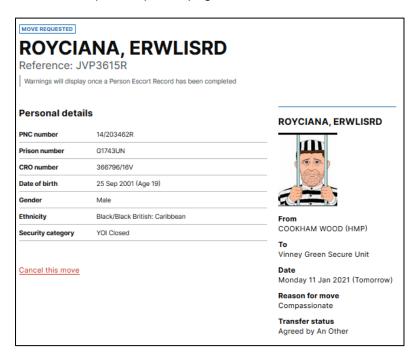

Once a Youth Risk Assessment (if required) and a dPER has been completed, you will also see details of information provided within these forms, together with any risk and health flags.

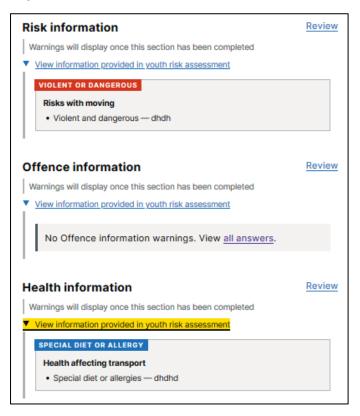

# 4. Creating a single request (to court or hospital)

## 4.1. Creating a move

You can create a move from the **Outgoing** or **Single requests** dashboard.

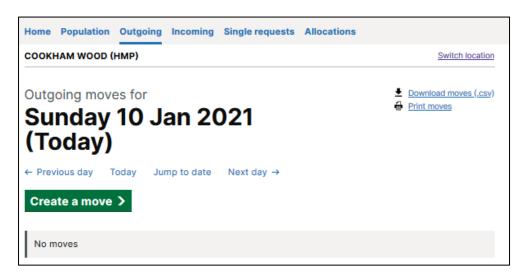

# 4.2. Who is being moved?

- Click on Create a move to start creating a request;
- Enter the Prison number of the person you want to move; click **Search**;
- A verification page with image(s) and details of the person(s) with the Prison number is displayed; this is in line with information on NOMIS;
- Select the person you want to move then click the Continue button.

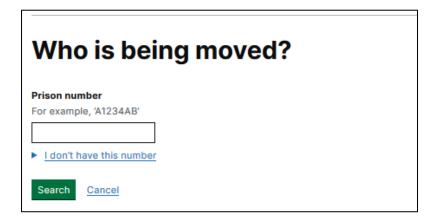

# 4.2.1. Is the person serving their sentence in the Secure Youth Estate?

If the age of the person being moved is between 18 and 20 years, you will be asked whether the person is continuing to serve their sentence within the Secure Youth Estate. For any person continuing to serve their sentence within the Secure Youth Estate, a Youth Risk

Assessment and dPER will also be required to be completed following the move being booked and ahead of the move commencing.

# 4.3. Where is this person moving?

Select the Move to locations for where you are moving the person.

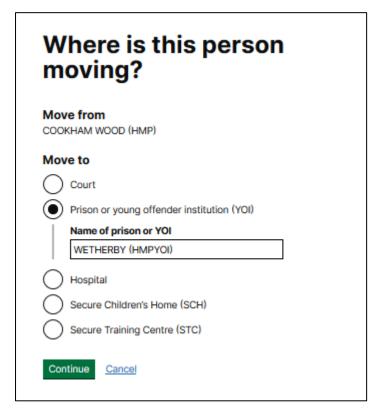

# 4.4. When is this person moving?

Select when the person is required to move.

| When is this person moving?                                                 |
|-----------------------------------------------------------------------------|
| Today (Tuesday 13 Oct 2020)  Tomorrow (Wednesday 14 Oct 2020)  Another date |
| Continue Cancel                                                             |

# 4.5. Is this move associated with a court case?

If you would like BaSM to automatically create a NOMIS diary court movement linked to an active NOMIS court case, select Yes and any active court cases in NOMIS will be displayed. Enter the hearing time and any relevant details.

If the move has already been added to the NOMIS diary, select No. This will still enable you to proceed and book the prison to court request with the PECS supplier.

| _            |                                         | e associated<br>rt case?                 |
|--------------|-----------------------------------------|------------------------------------------|
| Yes          |                                         |                                          |
|              | t court case is to<br>case must exist i | his move for?<br>in NOMIS to appear here |
|              | 12345678 at S                           | Snaresbrook Crown Court                  |
|              | Start date<br>15 Apr 2020               | Case type<br>Adult                       |
|              | 87654321 at A                           | Aberystwyth MC                           |
|              | Start date<br>15 Apr 2020               | Case type<br>Adult                       |
| We o<br>move |                                         | ime of the earliest hearing to book the  |
|              |                                         | .::                                      |
| No<br>A cor  | urt date will not                       | be added to NOMIS                        |
| Continue     | Cancel                                  |                                          |

#### 4.6. Risk information

The next step is to review the **Risk information** for the person you want to move and confirm the Release status information. Relevant information from NOMIS will be displayed to assist in the determination. If the information in NOMIS is incorrect you will need to cancel the move, update NOMIS and create a new move for the person.

Click Continue once completed.

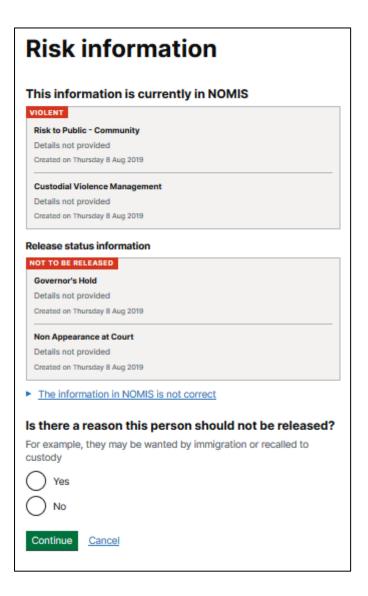

# 4.7. Special vehicle

Select whether or not a special vehicle is required. Relevant information from NOMIS will be displayed to assist in the determination. If the information in NOMIS is incorrect you will need to cancel the move, update NOMIS and create a new move for the person.

If a special vehicle is required, select Yes, add any additional relevant information for the supplier then click **Request move.** 

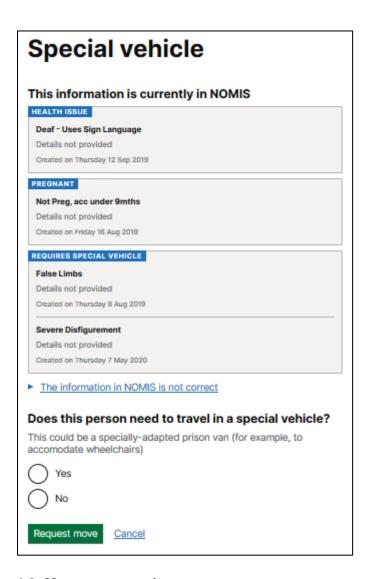

# 4.8. Move requested

Once you click **Request move**, a new page will be displayed confirming the move has been requested with the PECS supplier and the move reference number.

# Move requested

# Move reference PEX5894A

The move for <u>ONE, EXAMPLE</u> to **Nottingham (Carrington St) MC** on **Friday 11 Dec 2020** has been requested with Serco.

Back to dashboard

# 4.9. Changing/cancelling moves

If you wish to change details of a move (e.g. date or location), you will need to cancel and rebook the move.

To cancel a move that has been created:

access the person profile page of the move you want to change or cancel;

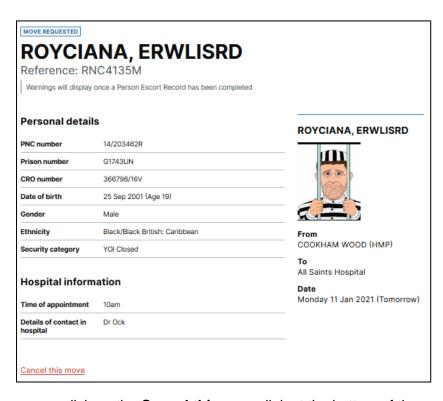

- click on the Cancel this move link at the bottom of the page;
- select your reason for cancelling the move and add details if required.

| Cancel this move request                                                                                   |
|----------------------------------------------------------------------------------------------------|
| Why are you cancelling this move request?                                                                  |
| Made in error For example, there's a mistake or the person no longer needs to move                         |
| Supplier declined to move this person For example, the request was made late                               |
| Cancelled by Population Management Unit (PMU)                                                              |
| Another reason                                                                                             |
| You must also contact the supplier to cancel the move request for ROYCIANA, ERWLISRD  Confirm cancellation |

To note: changes can only be made to moves that are yet to take place.

If you cancel or change a move in BaSM linked to the NOMIS diary, you need to update the NOMIS diary manually.

# 5. Youth Risk Assessment

For individuals below the age of 18, or those continuing to serve their sentence within the Secure Youth Estate, you will be required to complete a Youth Risk Assessment in addition to the dPER.

# 5.1. Starting a Youth Risk Assessment

After selecting a person from the Outgoing dashboard, you will see their profile page.

If you have not started the Youth Risk Assessment at all, you will have the option to **Start Youth Risk Assessment.** 

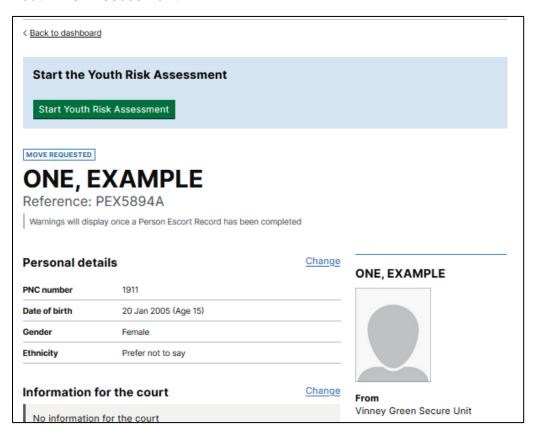

Once you have clicked on **Start Youth Risk Assessment**, you will see the following sections:

| Risk information         | NOT STARTED |
|--------------------------|-------------|
| Offence information      | NOT STARTED |
| Health information       | NOT STARTED |
| General care information | NOT STARTED |
| Contact details          | NOT STARTED |

If the Youth Risk Assessment has already been started, you will see the various sections of the Risk Assessment and the completion status. All sections need to be completed before the dPER can be completed and handover to the PECS supplier can take place.

| Risk information         | COMPLETED   |
|--------------------------|-------------|
| Offence information      | NOT STARTED |
| Health information       | NOT STARTED |
| General care information | NOT STARTED |
| Contact details          | NOT STARTED |

# 5.2. Pre-filled information from a previous Youth Risk Assessment

The Youth Risk Assessment will show information from the previously completed Youth Risk Assessment form for the same individual and will display the date and time of when the information was previously entered.

Some answers on this page need to be reviewed. They are from the last Youth Risk Assessment confirmed on Tuesday 8 Dec 2020 at 12:09pm.

The system will prompt the user to review the information against each relevant question and staff must confirm and update the details accordingly, to ensure that it is up-to-date and accurate.

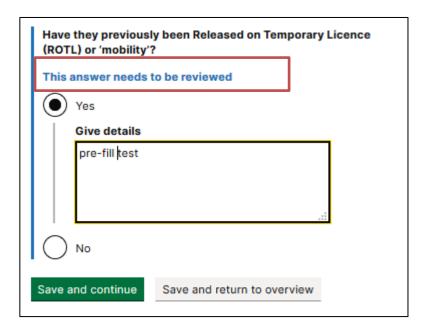

#### 5.3. Risk information

Select the **Risk information** link from the profile page.

Then complete the following questions:

- Are there any risks with moving them?
- Have they previously been Released on Temporary Licence (ROTL) or 'mobility'?

Once you have completed this section, you will be presented with the **Risk information overview** (shown below), with the option to change answers if required.

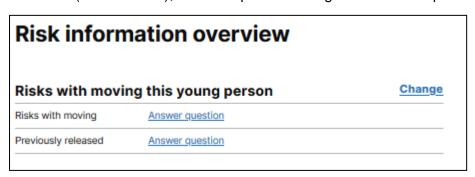

# 5.4. Offence information

Select the **Offence information** link from the profile page.

Then complete the following questions:

- What offences were they charged with?
- Date of their first time in custody at any establishment.

Once you have completed this section, you will be presented with the **Offence information overview** (shown below), with the option to change answers if required.

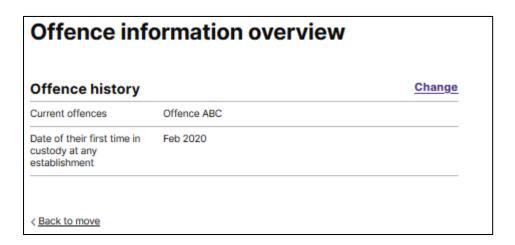

#### 5.5. Health information

Select the **Health information** link from the profile page.

Then complete the following question:

Do they have any health issues that may affect transport?

Once you have completed this section, you will be presented with the **Health information overview** (shown below), with the option to change answers if required.

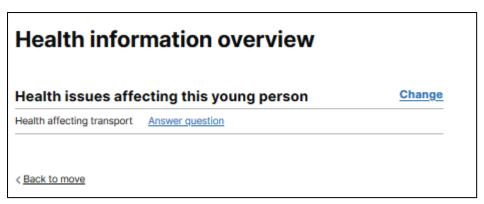

#### 5.6. General care information

Select the **General care information** link from the profile page.

Then complete the following questions:

- How is this young person currently behaving in custody?
- Is there anything that negatively impacts on their behaviour?
- Is there anything that positively impacts on their behaviour?

- Do they have any religious or cultural needs?
- Is English their first language?
- Is there any additional information that will help in caring for this young person?

Once you have completed this section, you will be presented with the **General care information overview** (shown below), with the option to change answers if required.

| General care information overview   |                 |  |  |
|-------------------------------------|-----------------|--|--|
| Caring for this young person Change |                 |  |  |
| Current behaviour                   | Answer question |  |  |
| Negative impact on<br>behaviour     | Answer question |  |  |
| Positive impact on<br>behaviour     | Answer question |  |  |
| Religious or cultural needs         | Answer question |  |  |
| English is their first<br>language  | Answer question |  |  |
| Aditional care information          | Answer question |  |  |

# 5.7. Contacts for further information

In this section, please provide contact details for anyone who can provide more information about the person (e.g. up-to-date risk information or health details).

# 5.8. Confirm and complete the Youth Risk Assessment

Once all sections of the Youth Risk Assessment have been completed, you will see the option to **Provide confirmation.** 

| Risk information                                                     | COMPLETED |
|----------------------------------------------------------------------|-----------|
| Offence information                                                  | COMPLETED |
| Health information                                                   | COMPLETED |
| General care information                                             | COMPLETED |
| Contact details                                                      | COMPLETED |
| Once you are confident the information provide your confirmation the |           |

Check the box to confirm that, to the best of your knowledge, all information provided in the Youth Risk Assessment is correct.

Once confirmation is given, the Youth Risk Assessment cannot be edited. Any changes to the risk assessment should be reflected in the dPER and any significant changes should be communicated directly with the PECS supplier who you would normally liaise with regarding the move.

| Confirm and complete this youth risk assessment                                                                                                    |
|----------------------------------------------------------------------------------------------------|
| Once you are confident the information below is correct and won't change, provide your confirmation that this record is correct in order to complete it. |
| Once you confirm and complete the youth risk assessment you will no longer be able to update the information.                                            |
| Check this box to confirm that, to the best your knowledge, all information provided in this assessment is correct                                       |
| Confirm and complete record                                                                                                    |

# 6. Digital Person Escort Record (dPER)

A dPER must be completed for all young people going on an escort external movement to any destination. A Youth Risk Assessment (where required), will need to be completed prior to the dPER being completed.

To start a dPER linked to a PECS supplier move, you will need to have the PECS Person Escort Record Author user role.

PERs for non-PECS supplier moves are not currently supported within the BaSM platform, therefore you will continue to complete paper PERs for these moves.

# 6.1. Starting a dPER

After selecting a person from the Outgoing dashboard, you will see their profile page.

If you have not started the dPER at all, you will have the option to **Start Person Escort Record.** 

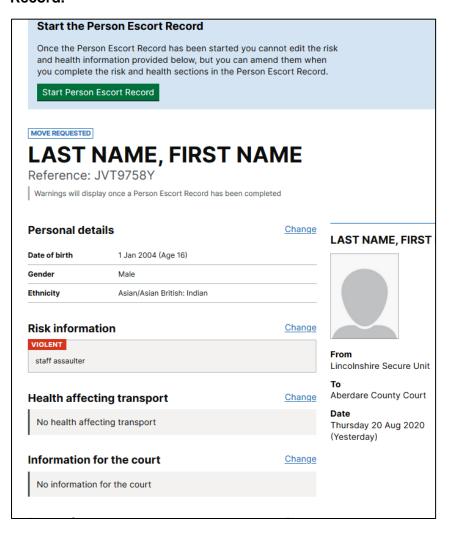

Once you have clicked on **Start Person Escort Record**, you will see the following sections of the dPER:

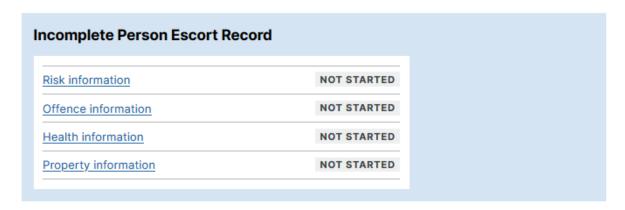

If the dPER has already been started, you will see the various sections of the dPER and the completion status. All sections need to be completed before the handover to the PECS supplier can take place.

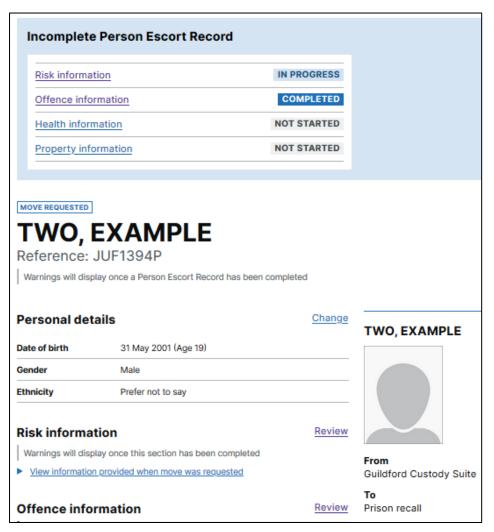

# 6.2. Pre-filled information from a previous dPER

The dPER will show information from previously completed dPERs and will display the date and time of when the information was previously entered.

Some answers on this page need to be reviewed. They are from the last Person Escort Record confirmed on Wednesday 4 Nov 2020 (Yesterday) at 9:58am.

The system will prompt the user to review the information against each relevant question and staff must confirm and update the details accordingly to ensure that it is up to date and accurate.

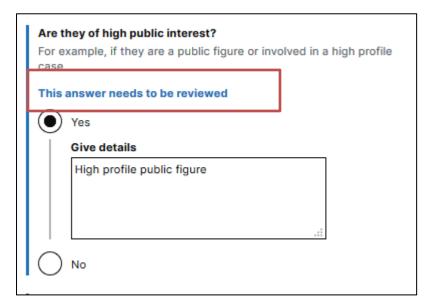

Certain questions within the dPER will not be pre-filled from a previous dPER. These are questions which are most likely to have changed since a previous move, for example, do they need to take any medication whilst moving, are they travelling with a child, how recently did self-harm occur, property being moved.

#### 6.3. Risk information

Select the **Risk information** link from the profile page.

Then complete all the pages:

- Security;
- Hold separately should this person be held separately?;
- Vulnerable or risk to others;
- **Self-harm** is there any indications that they might self-harm or attempt suicide and what is their current observation level;
- **Weapons, drugs or concealed items** have they concealed, created or used any restricted items in custody?
- Any other risks.

You can **Save and return to overview**, that will enable you to complete later if you need to.

Once you have completed this section, you will be presented with the **Risk information overview** (shown below), with the option to change answers if required.

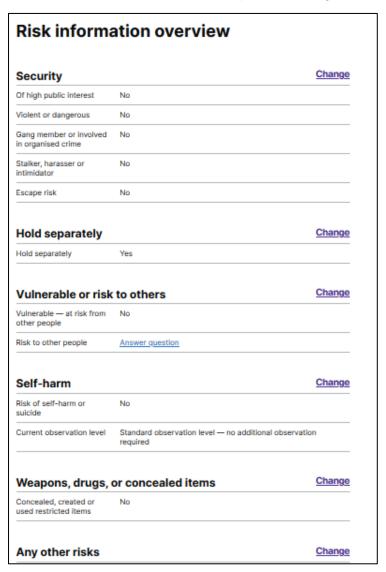

### 6.4. Offence information

Select the **Offence information** link from the profile page.

Then complete the following pages:

- Release status is there a reason this person should not be released?;
- Offence history;
- · Current offences.

You can Save and return to overview, that will enable you to complete later if you need to.

Once you have completed this section, you will be presented with the **Offence information overview** (shown below), with the option to change answers if required.

| Release status             |                                 | Change |
|----------------------------|---------------------------------|--------|
| Release status             | Not for release — pre-fill test |        |
| Offence history            |                                 | Change |
| Hostage taker              | Review answer                   |        |
| Sex offender               | Review answer                   |        |
| Terrorism related offences | Review answer                   |        |
| Arsonist                   | Review answer                   |        |
| Current offences           |                                 | Change |
| Current offences           | Review answer                   |        |

#### 6.5. Health information

Select the **Health information** link from the profile page and complete all the pages:

- **Health concerns** physical or mental health issues, wheelchair user, pregnant;
- Physical and mental health needs;
- Medical care
  - Is there any sensitive medical information that needs to be shared with the healthcare staff at the receiving location? If so, this is to be provided outside of the dPER in a sealed envelope during handover.

**To note:** healthcare staff can provide information for medication on the dPER or for **sensitive** medical information through physical documentation. If there are sensitive medical details to be provided, the platform will prompt them of how to provide this and what details to include.

- o Do they need to take any medication whilst moving?
- Do they need or have they been prescribed any other medication not required while moving?
- **Dependencies** are they experiencing or at risk of withdrawal from alcohol or other addictions that might affect them when they leave custody;
- Allergies and intolerances do they have any known special diet or allergies?;
- Personal care;
- **Special vehicle** is there a reason why this person might need to travel in a specially adapted van?;

- Any other health concerns;
- **Contact details** for someone who can provide more information about the persons health information.

You can **Save and return to overview**, that will enable you to complete later if you need to.

Once completed, you will be presented with the following overview, with the option to change answers if required:

| Health concerns                                                                                                   | Change                                                       |               |
|----------------------------------------------------------------------------------------------------|--------------------------------------------------------------|---------------|
| Health issues                                                                                                    | Yes                                                          |               |
| Wheelchair user                                                                                                   | No                                                           |               |
| Pregnant                                                                                                    | No                                                           |               |
| Physical and men                                                                                                  | ital health needs  Yes — Should not be handcuffed due to XYZ | Change        |
| Physical health needs  Mental health needs                                                                        | No                                                           |               |
|                                                                                                    |                                                              |               |
| Marking Laure                                                                                                    |                                                              | Changa        |
| Medical care                                                                                                    |                                                              | <u>Change</u> |
| Medical care  Sensitive medical information                                                                       | No                                                           | <u>Change</u> |
| Sensitive medical information                                                                                     | No<br>No                                                     | Change        |
| Sensitive medical information                                                                                     |                                                              | Change        |
| information<br>Medication while moving                                                                            | No                                                           | Change        |
| Sensitive medical information  Medication while moving  Prescribed medication  Referred to a medical              | No<br>No                                                     | Change        |
| Sensitive medical information  Medication while moving  Prescribed medication  Referred to a medical professional | No<br>No                                                     |               |

# 6.6. Property information

Select the **Property information** link from the profile page.

Then complete the following pages:

- Property do they have any property to be moved?;
- Property details including Bag and Seal numbers.

You can Save and return to overview, that will enable you to complete later if you need to.

Once you have completed the property information questions, you will be presented with the Property information overview (shown below), with the option to change answers if required.

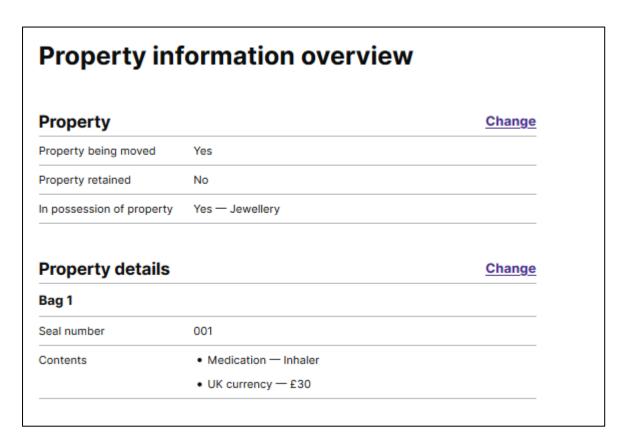

# 6.7. Confirm and complete the dPER

Once all sections of the dPER have been completed, you will see the option to **Provide** confirmation.

Check the box to confirm that, to the best of your knowledge, all information provided in the dPER is correct.

Once confirmation is given, the dPER cannot be edited, therefore it is advised that the dPER is not confirmed until you are confident that the information provided will not change.

# Confirm and complete this Person Escort Record Once you are confident the information below is correct and won't change, provide your confirmation that this record is correct in order to complete it. Once you confirm and complete the Person Escort Record you will no longer be able to update information. Check this box to confirm that, to the best of your knowledge, all information provided in this Person Escort Record is correct. Confirm and complete record

# 6.8. Print the dPER (interim process)

Once the dPER has been confirmed and completed, you are able print it.

Staff must print the dPER to complete handover to the escort supplier officer. Printing the dPER is an interim process, until the system is fully integrated with PECS suppliers.

#### Person Escort Record has been confirmed

All information in this Person Escort Record was confirmed at 9:19am on 23 Sep 2020.

Print Person Escort Record

# 6.9. Handover to the PECS supplier (interim process)

At the point of handover to the supplier, you will need to **sign the handover section on the paper PER** in order for your supplier to retain a copy. Please disregard the handover sign-off section on the printed dPER – all signatures belong on the paper PER.

This process is an interim process until the BaSM system is fully digitised (including events and handover).

#### 6.9.1. What will escort officers receive for each detainee?

When the individual is handed over, the following dPER documentation will be also handed over:

- Printed copy of the dPER (containing Risk, Offence, Medical and Property information) as approved by the dispatching officer, together with any medical in confidence information in a sealed envelope.
- Blank copies of the paper PER including the handover, History and Record of Events and Red Flag pages for emerging or changing risk during escort (for completion, as required, by the Escort Officer while the individual is within the supplier's duty of care).

# 7. Inter Establishment Transfers (IET) - creating Single requests

To propose an individual transfer request with Placements Team or PMU you will need to have the **PECS OCA Officer** role in addition to the **PECS Prison** role.

Using BaSM replaces the previous method i.e. intranet form emailed to PMU or Placements. The previous form should only be used if BaSM is unavailable and you have been advised to do so.

Before making a Single move request YOIs should have held an appropriate Multi-Disciplinary Meeting (MDM) and received approval of the move from the Placements Team or PMU dependent on which type of establishment the young person is moving to.

PMU approve moves to the Young Adult Estate.

Placements Team approve moves to YOIs (under 18s/young person) STCs and SCHs.

# 7.1. Making a single request

The Single requests dashboard will show your requests and their current status. Suppliers will not act on a proposed move until it has been approved by PMU/Placements. By selecting the filter, you can see proposed moves that are **pending review, approved, rejected or cancelled**.

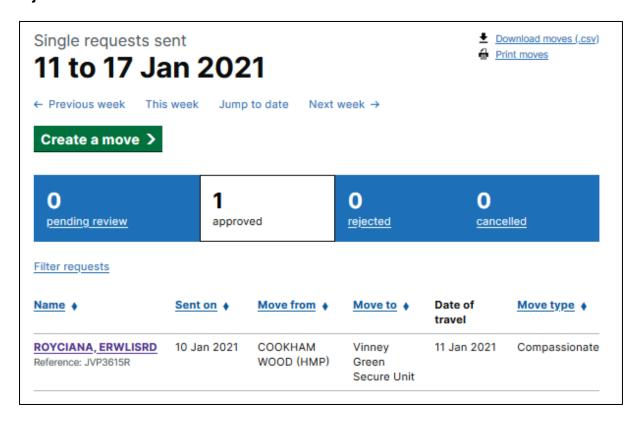

# To propose a move:

- select Create a move;
- enter the **Prison number**; if you do not have the Prison number, you will be unable to request the move;

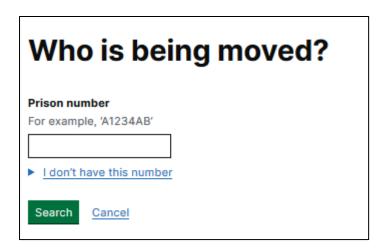

 enter the receiving location on the Where is this person moving to? Screen, then click Continue;

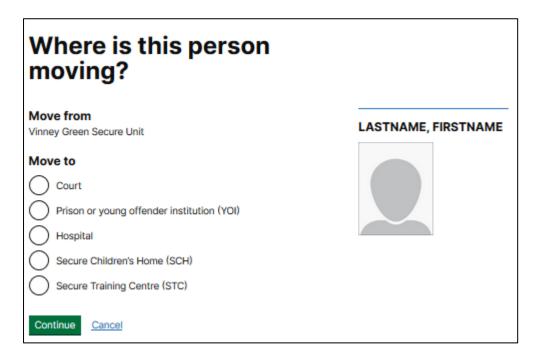

 enter the Earliest date of travel and whether there is a date that the move must be completed by, then click Continue;

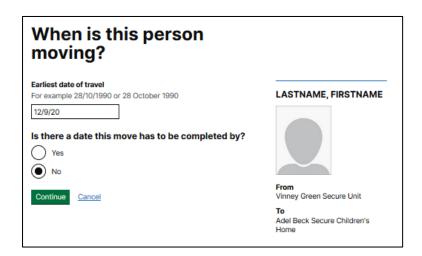

select the appropriate Reason for move, then click Continue;

| Reason for move                                     |
|-----------------------------------------------------|
| Accumulated Visits                                  |
| Compassionate                                       |
| Court move                                          |
| Contract Package Area (CPA)                         |
| Indeterminate Sentence Prisoner (ISP) to open       |
| Multi Agency Public Protection Arrangements (MAPPA) |
| Medical                                             |
| Offending behaviour course                          |
| Parole                                              |
| Progressive                                         |
| Repatriation                                        |
| Resettlement                                        |
| Return after court appearance                       |
| Security                                            |
| Youth Justice Board (YJB)                           |
| Another reason                                      |
| Additional information (optional)                   |
|                                                     |
|                                                     |
| ***                                                 |
| Continue Cancel                                     |

• confirm whether the move has been agreed with the receiving establishment;

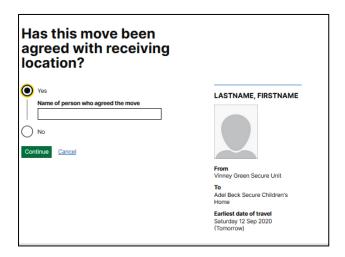

confirm whether a Special vehicle is required, then click send for review.

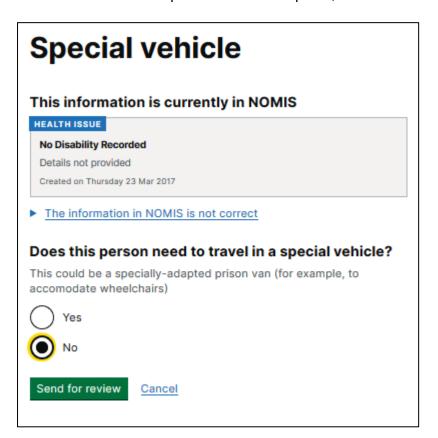

Once submitted, PMU/Placements will review and either approve or reject the request.

When PMU/Placements have approved the request BaSM places the booking with the PECS supplier.

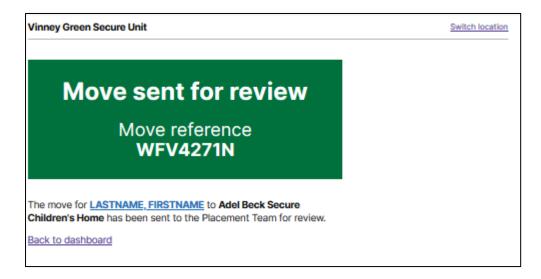

# 7.2. Review a submitted single request

To review the details entered on a single request, select the name of the person from the Single request dashboard and you will be able to review the status and profile of the individual.

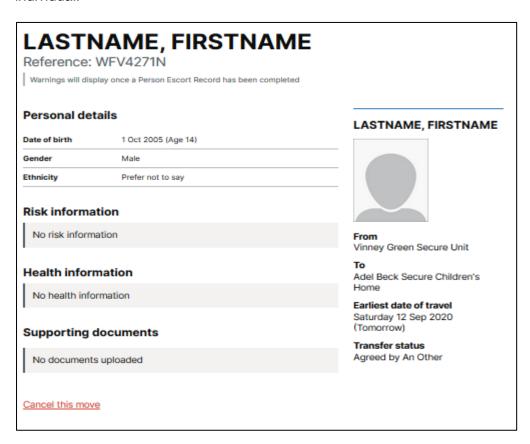

# 7.3. Editing or cancelling a single request

To edit a single request that is pending review, cancel the move and re-enter the request for approval by PMU/Placements with revised details.

If the move has already been approved, you can cancel the move via the Outgoing dashboard and re-enter it. It is recommended you contact Placements or PMU prior to this.

| LASTNAME, FIRSTNAME Reference: WFV4271N Warnings will display once a Person Escort Record has been completed |                     |                                       |  |  |
|----------------------------------------------------------------------------------------------------|---------------------|---------------------------------------|--|--|
| Personal details                                                                                             |                     | LASTNAME, FIRSTNAME                   |  |  |
| Date of birth                                                                                                | 1 Oct 2005 (Age 14) | -                                     |  |  |
| Gender                                                                                                    | Male                |                                       |  |  |
| Ethnicity                                                                                                    | Prefer not to say   |                                       |  |  |
| No risk inform                                                                                               |                     | From<br>Vinney Green Secure Unit      |  |  |
| Health inform                                                                                                |                     | To Adel Beck Secure Children's Home   |  |  |
| No health info                                                                                               | rmation             | Earliest date of travel               |  |  |
| Supporting of                                                                                                | documents           | Saturday 12 Sep 2020<br>(Tomorrow)    |  |  |
| No documents                                                                                                 | suploaded           | Transfer status<br>Agreed by An Other |  |  |
| Cancel this move                                                                                             | <u>e</u>            |                                       |  |  |

| Cancel this move request                                                           |  |  |  |
|------------------------------------------------------------------------------------|--|--|--|
| Why are you cancelling this move request?                                          |  |  |  |
| Made in error For example, there's a mistake or the person no longer needs to move |  |  |  |
| Supplier declined to move this person For example, the request was made late       |  |  |  |
| Cancelled by Population Management Unit (PMU)                                      |  |  |  |
| Another reason                                                                     |  |  |  |
| Confirm cancellation                                                               |  |  |  |